# **LynxScan**

 **V1.0 User Guide**

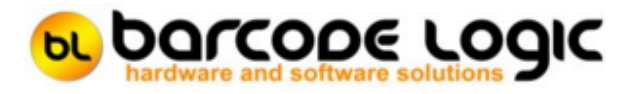

## **Table of Contents**

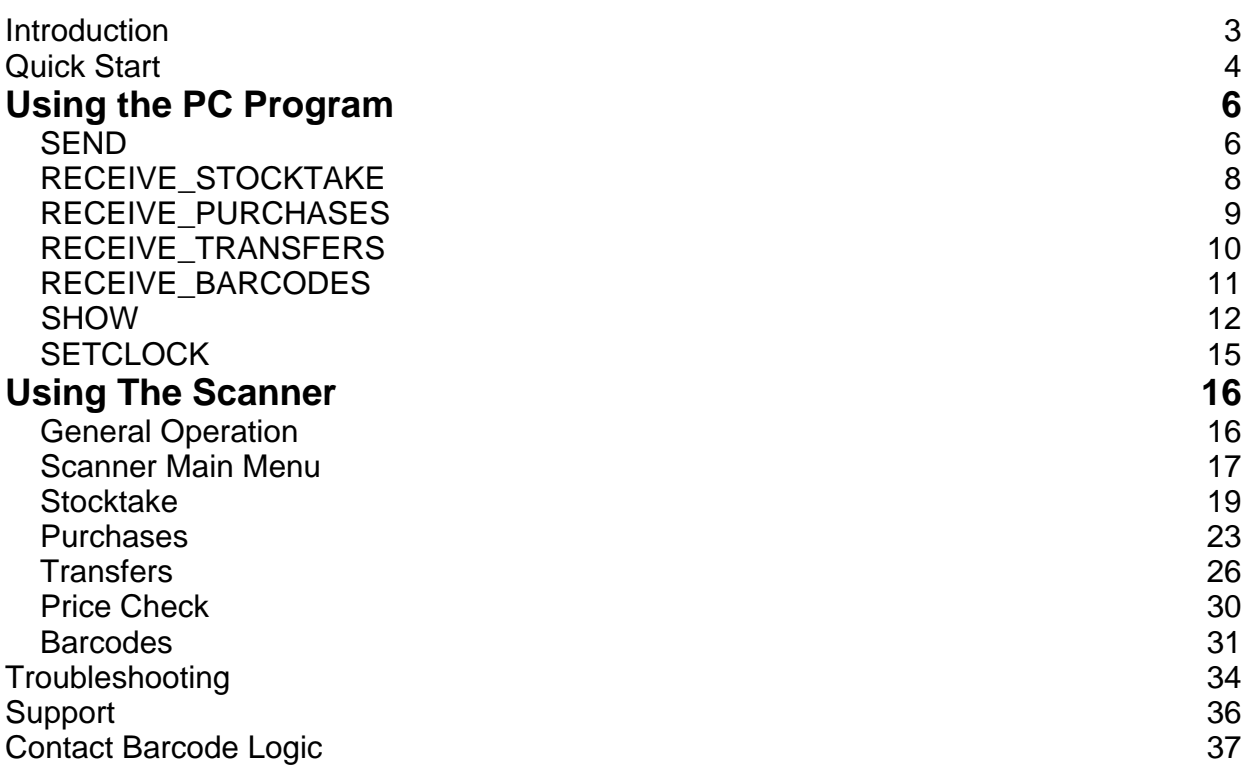

## **Introduction**

LynxScan is a mobile system that interfaces with the Uniwell Lynx system and increases the speed and accuracy of stock counting by scanning barcodes.

The system consists of a Honeywell 5100 Portable Data Collection Terminal (hereafter called the scanner) with integrated barcode reader and an application for MS Windows based PC's that handles the communications between the scanner and PC.

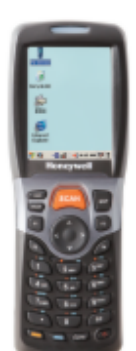

Honeywell 5100

## **Quick Start**

To get up and running quickly, this is what you need to do:

Install the necessary Windows communication software from the CD (ActiveSync for Windows XP or Windows Mobile Device Center for for Windows 7 or 8).

Install the LynxScan software on your PC.

Turn on your scanner and connect it to a USB port of your PC with the cable (or put it in the cradle which is connected to the PC).

On Windows XP, a window will pop up (which you can just close) and the Microsoft ActiveSync icon with two arrows in it will go green to indicate that the scanner is connected.

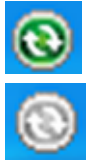

This icon must be green for the data to be successfully transferred.

If grey, the scanner is not connected.

Windows Vista and Windows 7 uses the Windows Mobile Device Center instead of ActiveSync and does not have this icon but will open the Windows Mobile Device Center main menu to indicate that it has connected successfully.

When this window appears, just close it or click on 'Connect without setting up your device'. There is no need to 'Set up your device'.

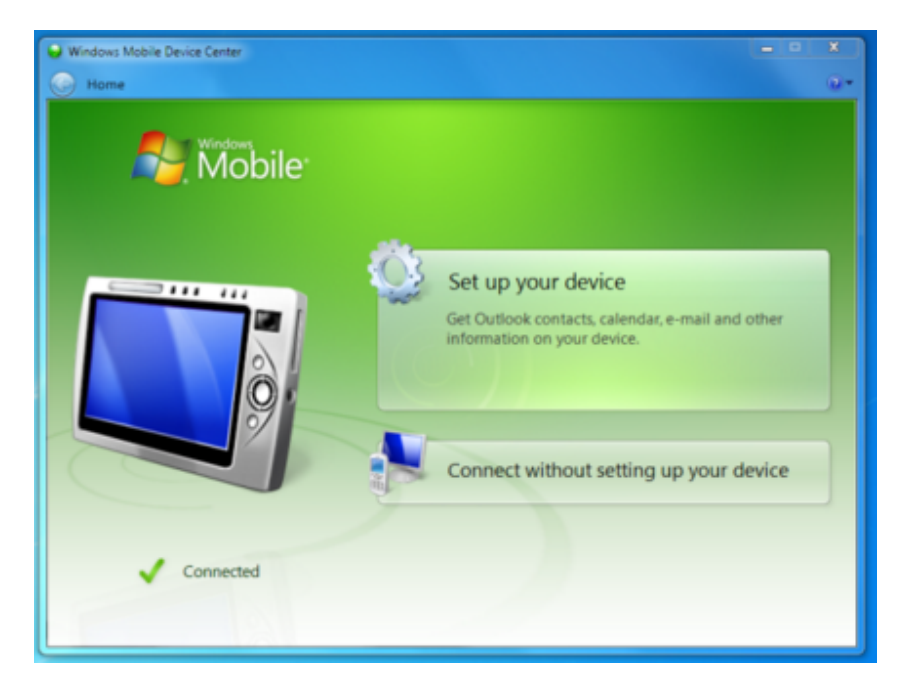

Files are transferred to and from the scanner by calling the **LynxScanPC.exe** program with the appropriate command line parameters.

By default, **LynxScanPC.exe** is installed in **C:\Program Files\Barcode Logic\LynxScan**

The available command line parameters are:

[SEND](#page-5-0) {Path where item, barcode and location data is stored} [RECEIVE\\_STOCKTAKE {](#page-7-0)Path to save data} RECEIVE\_PURCHASES</u> {Path to save data} [RECEIVE\\_TRANSFERS {](#page-9-0)Path to save data} [RECEIVE\\_BARCODES {](#page-10-0)Path to save data} [SHOW](#page-11-0) {Path to save data} **[SETCLOCK](#page-14-0)** 

See [Using The Scanner f](#page-15-0)or information on using the scanner.

## <span id="page-5-0"></span>Using the PC Program

#### **SEND**

This function has one parameter which is the path where the barcode.txt, items.txt and lct.txt files are found e.g.:

LynxScanPC.exe SEND "C:\An Import Data Folder"

N.B. If the path has spaces in it, it must be enclosed in double quotes.

The import files are ASCII text files with left justified fixed length fields:

**barcode.txt** fields:

Barcode (14 digit numeric) Item Code (20 character alphanumeric)

e.g. 9312345678907 1001

**items.txt** fields:

Item Code (20 character alphanumeric) Description (40 character alphanumeric) Type (1 character N=Non-stock, S=Stock, L=Linked) Price (10 character, includes currency symbol)

e.g.

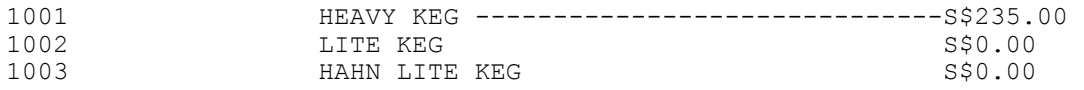

**lct.txt** fields:

Location Code (3 digit numeric) Location Description (40 character alphanumeric)

e.g. 1 Default Location ------------- 2 Location # 2

When called, if the scanner is connected, this function will reformat the files and transfer them to the scanner.

A windows will show the progress, and when complete, will show for 4 seconds before closing. The clock in the scanner will also be synchronised to the system clock of the PC.

## <span id="page-7-0"></span>**RECEIVE\_STOCKTAKE**

This function has one parameter which is the path where the stktak.txt file will be saved e.g.:

LynxScanPC.exe RECEIVE\_STOCKTAKE "C:\An Export Data Folder"

N.B. If the path has spaces in it, it must be enclosed in double quotes.

If stocktake data exists on the scanner, it will be transferred to the PC an written to a file called **stktak.txt** in the folder specified.

If the transfer is successful, a file called **UPLOADOK.TXT** will also be created in the folder. If the transfer is not successful, or there is no stocktake data on the scanner, a file called **UPLOADFAILED.TXT** will be created in the folder.

**stktak.txt** fields:

Location Code (3 digit numeric) Item Code (20 character alphanumeric) Quantity (10 digit numeric)

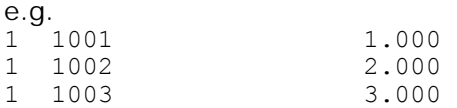

## <span id="page-8-0"></span>**RECEIVE\_PURCHASES**

This function has one parameter which is the path where the stkpur.txt file will be saved e.g.:

LynxScanPC.exe RECEIVE\_PURCHASES "C:\An Export Data Folder"

N.B. If the path has spaces in it, it must be enclosed in double quotes.

If purchase data exists on the scanner, it will be transferred to the PC an written to a file called **stkpur.txt** in the folder specified.

If the transfer is successful, a file called **UPLOADOK.TXT** will also be created in the folder. If the transfer is not successful, or there is no purchase data on the scanner, a file called **UPLOADFAILED.TXT** will be created in the folder.

**stkpur.txt** fields:

Item Code (20 character alphanumeric) Quantity (10 digit numeric)

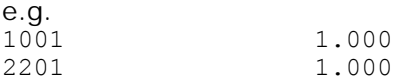

## <span id="page-9-0"></span>**RECEIVE\_TRANSFERS**

This function has one parameter which is the path where the stktrf.txt file will be saved e.g.:

LynxScanPC.exe RECEIVE\_TRANSFERS "C:\An Export Data Folder"

N.B. If the path has spaces in it, it must be enclosed in double quotes.

If transfer data exists on the scanner, it will be transferred to the PC an written to a file called **stktrf.txt** in the folder specified.

If the transfer is successful, a file called **UPLOADOK.TXT** will also be created in the folder. If the transfer is not successful, or there is no transfer data on the scanner, a file called **UPLOADFAILED.TXT** will be created in the folder.

**stktrf.txt** fields:

From Location Code (3 digit numeric) To Location Code (3 digit numeric) Item Code (20 character alphanumeric) Quantity (10 digit numeric)

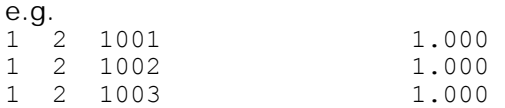

## <span id="page-10-0"></span>**RECEIVE\_BARCODES**

This function has one parameter which is the path where the **bcodes.txt** file will be saved e. g.:

LynxScanPC.exe RECEIVE\_BARCODES "C:\An Export Data Folder"

N.B. If the path has spaces in it, it must be enclosed in double quotes.

If barcode data exists on the scanner, it will be transferred to the PC an written to a file called **bcodes.txt** in the folder specified.

If the transfer is successful, a file called **UPLOADOK.TXT** will also be created in the folder. If the transfer is not successful, or there is no barcode data on the scanner, a file called **UPLOADFAILED.TXT** will be created in the folder.

**bcodes.txt** fields:

Barcode (14 digit numeric) Item Code (20 character alphanumeric)

e.g. 001253 1201 64509723 1203 8012345000012 2002

#### <span id="page-11-0"></span>**SHOW**

This function has one parameter which is the path where the export data files will be saved e. g.:

LynxScanPC.exe SHOW "C:\An Export Data Folder"

N.B. If the path has spaces in it, it must be enclosed in double quotes.

This function will display the main windows of the LynxScan.exe program to allow access to some other functions.

**File / Reimport**

These functions should be used only in an emergency.

After data files have been uploaded from the scanner, they are deleted from the scanner but are saved to the PC.

The files are called **function\_yyyymmdd\_hhmmss.TXT** , where **function** is the name of the function, **yyyymmdd** is the data and **hhmmss** is the time they were originally uploaded from the scanner.

e.g. bcodes\_2012\_12\_03\_092735.txt

The files act as a backup so if all goes horribly wrong, it should not be necessary to recount any items.

The **Reimport** functions allow any previous list to be processed again which will create another txt file in the Export Files path.

This may be useful if a mistake was made after uploading, or a system error occurred.

A dialog will open allowing you to select from the files available (depending on which function was selected):

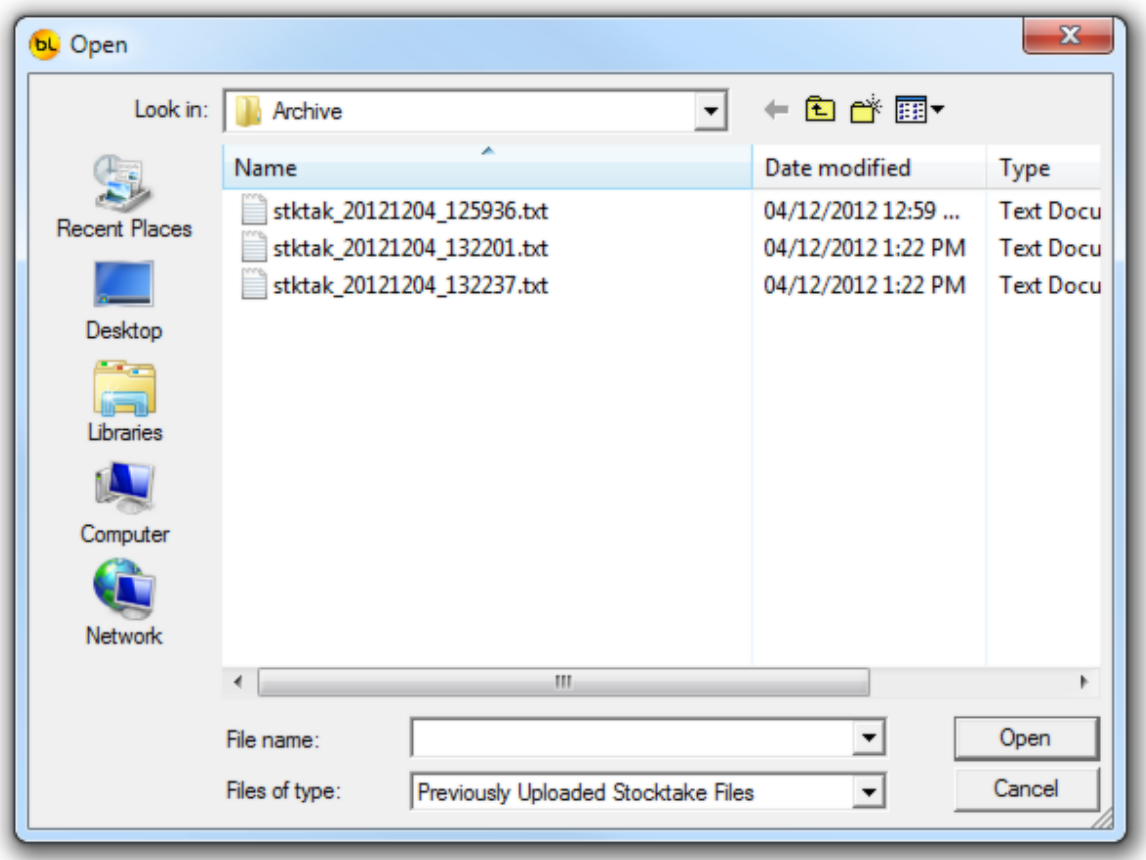

Select the file and it will be exported again, in this case to stktak.txt in the folder supplied in the command line parameter.

Note: These files are not in the same format as the .txt files created in the Export files path. They are in the format the data is stored in the scanner.

When this dialogue is open, you can right click on a file to open it in notepad or copy it. These files may be useful for debugging or analysing what was scanned when, as they also contains the date and time each item was scanned.

#### e.g. (stocktake file)

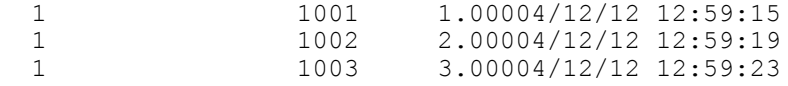

#### **Tools / Download Program to Scanner**

If a new version of the LynxScan software has been installed on the PC and the scanner program has changed, selecting this option will copy it to the scanner. The scanner will then need to be 'Cold-Booted' to install the new version.

To Cold Boot a Honeywell 5100, hold down the power button (bottom right), and use a pen to push in and release the reset button (between, and slightly above, the 1 and 2 keys). The screen will go blank.

Release the power button and wait. The PDT eventually return to the main menu.

#### **Tools / Set Scanner Clock**

If the scanner is connected, this will set the clock in the scanner to the system clock of the

PC.

This is also done each time the SEND function is called.

## <span id="page-14-0"></span>**SETCLOCK**

This function has no parameters.

LynxScanPC.exe SETCOCK

If the scanner is connected, this will set the clock in the scanner to the system clock of the PC.

## <span id="page-15-0"></span>**Using The Scanner**

## **General Operation**

#### **1. Power**

To use the PDT, it must be turned on, so let's start there:

After a short time, the PDT display backlight will turn off to save the display. To turn the backlight back on, press the **SCAN** key.

After a longer period of time, the PDT will turn itself off completely. To turn it back on, press the **power button**.

#### **2. The Keypad**

The Honeywell O5100 may have no touchcreen, depending on the model.

The program has been written to allow the operator to use the keyboard for all operations. This allows the scanner to be used with one hand and without the need for a stylus.

The program can be operated using only these keys:

**Esc** - to go back a step or return to the previous screen (and eventually back to the main menu).

**Ent** - to accept a number value that has been keyed in.

**The alpha-numeric pad** - for entering item codes and menu options

**ALPHA** - The ALPHA key changes the keypad from Numeric to Upper Case Alpha, to Lower Case Alpha, to 'mouse mode' (use 2,4,6 and 8 to move the cursor) and back to numeric. Most functions of the program will automatically default the keyboard back to Numeric mode.

If you need the **orange** characters or functions printed on the PDT next to the keys, press the orange key, followed by the key you want (don't hold the orange key while pressing the second key).

If you need the **blue** characters or functions printed on the scanner next to the keys, press the blue key, followed by the key you want (don't hold the blue key while pressing the second key).

Remember that the easiest way to enter data is to scan a barcode. If your barcode won't scan it may be damaged or badly printed.

To select a menu item, either use the **Arrow Keys** to scroll through the menus then press **Enter** when the required item is highlighted, or just press the number key corresponding to the require item.

## **Scanner Main Menu**

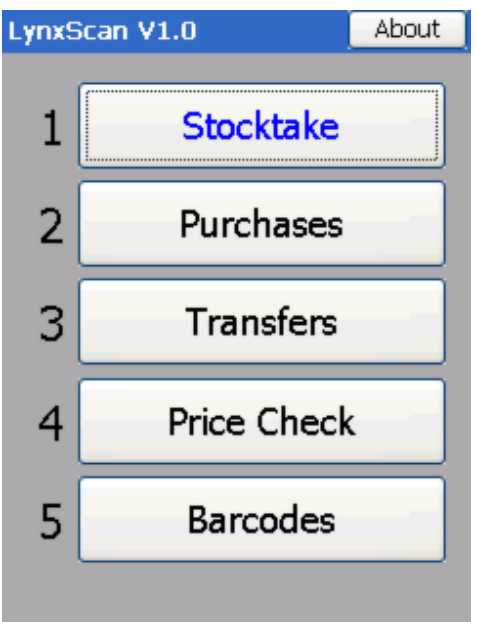

To select an option from the main menu, either:

- 1. Use the **Joystick** to scroll through the options and press **ENTER**, or
- 2. Press the numeric key corresponding to the option you want (**1, 2 or 3**), or

Functions 1, 2, 3 and 5 will open a sub-menu with the function name at the top:

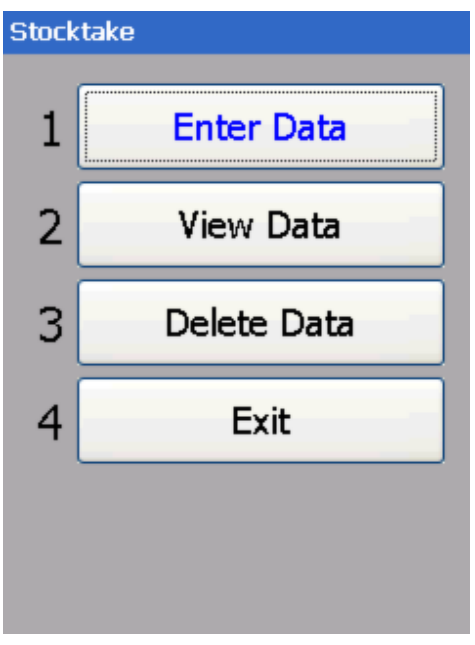

Press 4 or ESC to return to the main menu.

## **Stocktake**

#### **Enter Data**

The stocktake function will first prompt you to enter a location code:

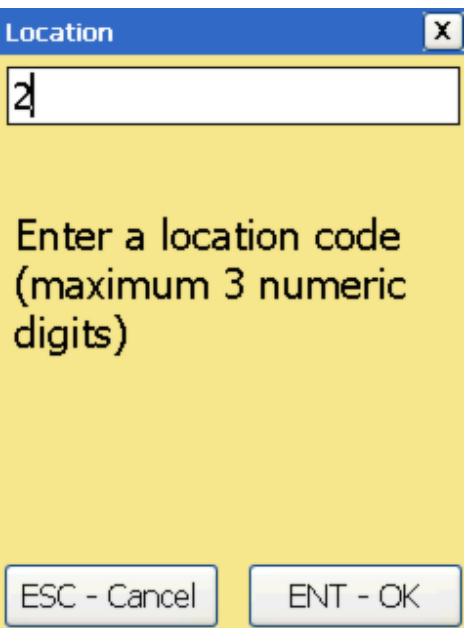

Type in the code and press ENT.

If the code is valid and on file it will prompt you to scan an item:

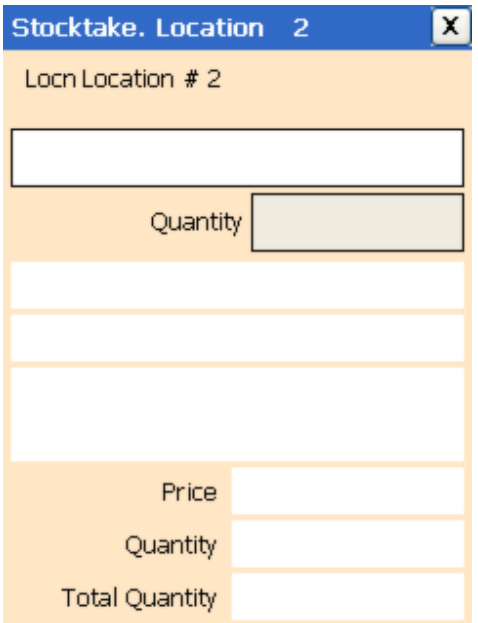

Scan or key the barcode. If not found in the barcode file, it will search the item file. If found in one or the other and it is not a non-stock item, the item details will be displayed:

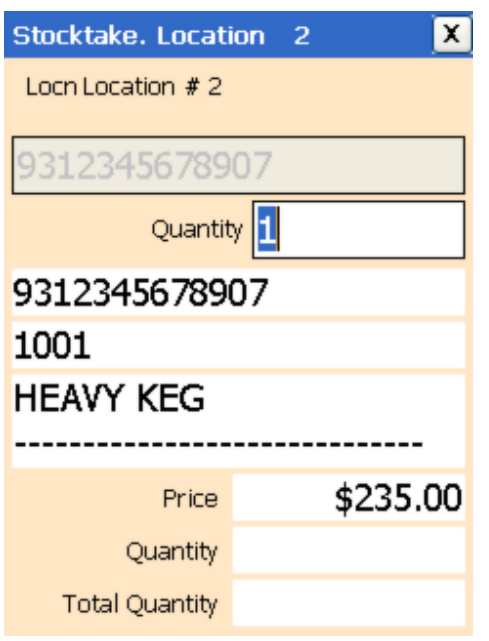

If the barcode was found in the barcode file, then both the barcode and item code will be displayed.

If found only in the item file, the item code only will be displayed.

You will be prompted to enter the quantity.

Type in the quantity and press **ENTER**. It is now ready to scan the next item.

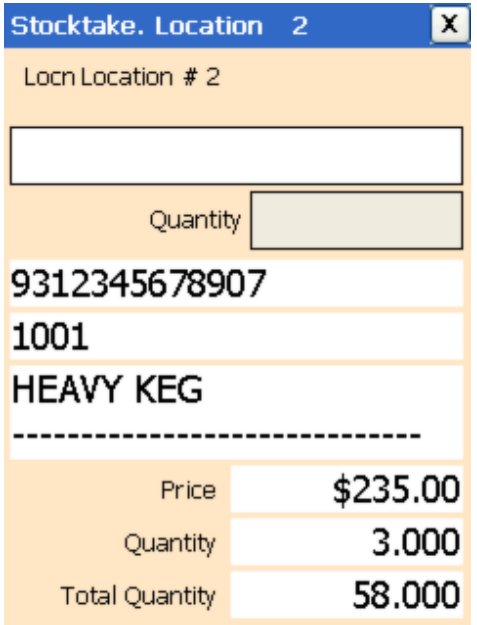

The details of the item just scanned are left on the display for reference. If the item had been scanned previously for the same location, the total quantity for the item is displayed at the bottom.

Press **ESC** when finished to return to the menu.

**View Data**

This function allows you to scroll through the items scanned.

It will start by displaying the last item scanned.

The number of the current record and the total number of records is displayed at bottom left.

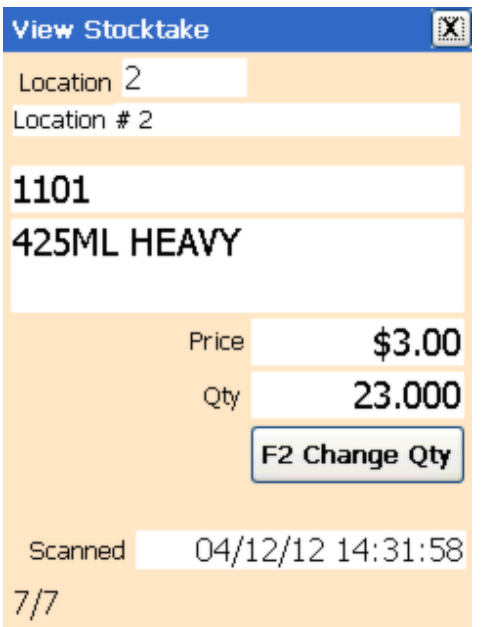

The UP arrow will display the previous record. The DOWN arrow will display the next record. The LEFT arrow will display the first record. The RIGHT arrow will display the last record.

Press F2 if you want to change the quantity for the current record only. You will be prompted to enter a new quantity:

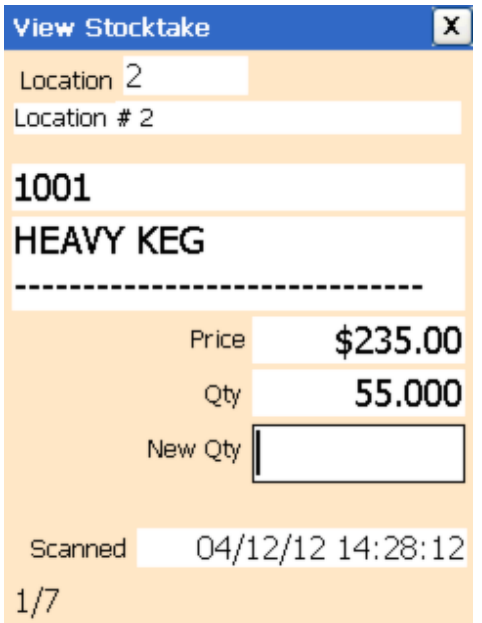

Type in the new quantity and press **ENT** or press **ESC** if you have changed your mind.

Press **ESC** when finished to return to the menu.

#### **Delete Data**

This will delete all the records for the current function, after you confirm twice that this is what you want to do.

#### **Purchases**

#### **Enter Data**

The purchases function will first prompt you to enter a barcode:

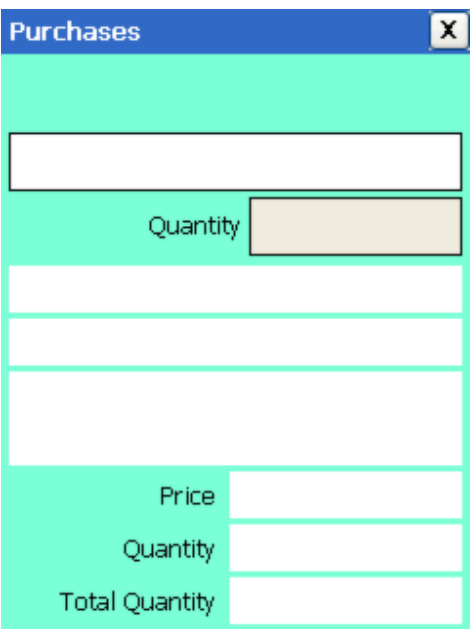

Scan or key the barcode. If not found in the barcode file, it will search the item file. If found in one or the other and it is not a linked item, the item details will be displayed:

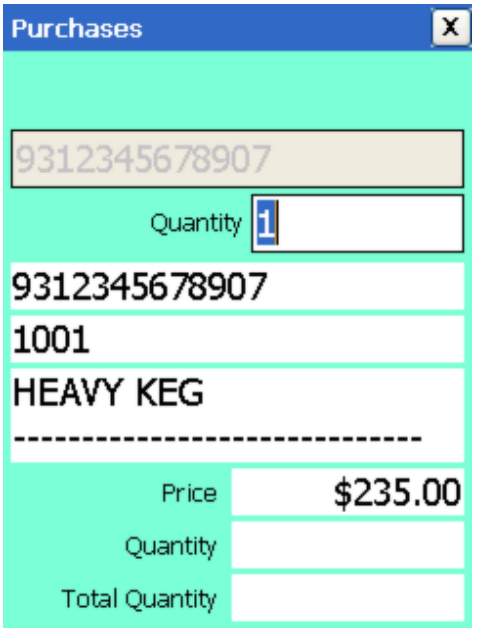

If the barcode was found in the barcode file, then both the barcode and item code will be displayed.

If found only in the item file, the item code only will be displayed.

You will be prompted to enter the quantity.

Type in the quantity and press **ENTER**. It is now ready to scan the next item.

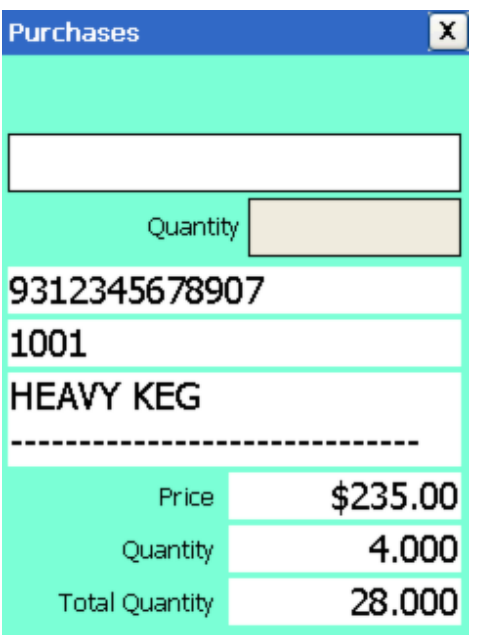

The details of the item just scanned are left on the display for reference.

If the item had been scanned previously for the same location, the total quantity for the item is displayed at the bottom.

Press **ESC** when finished to return to the menu.

#### **View Data**

This function allows you to scroll through the items scanned. It will start by displaying the last item scanned.

The number of the current record and the total number of records is displayed at bottom left.

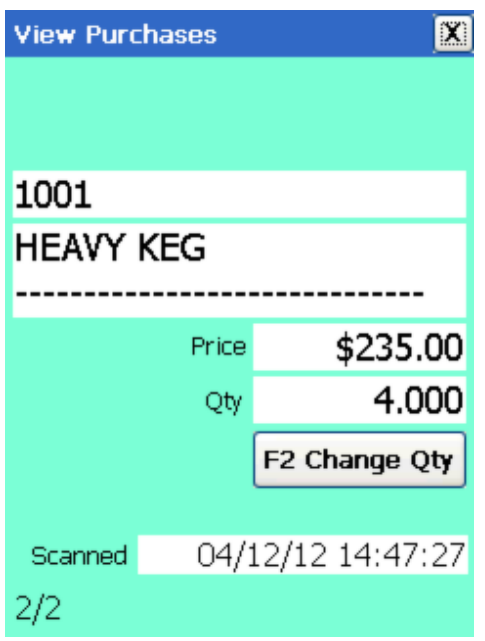

The UP arrow will display the previous record. The DOWN arrow will display the next record. The LEFT arrow will display the first record. The RIGHT arrow will display the last record.

Press F2 if you want to change the quantity for the current record only. You will be prompted to enter a new quantity:

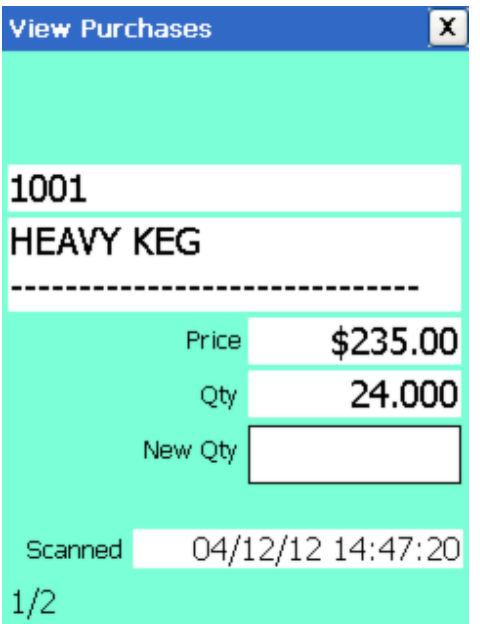

Type in the new quantity and press **ENT** or press **ESC** if you have changed your mind.

Press **ESC** when finished to return to the menu.

#### **Delete Data**

This will delete all the records for the current function, after you confirm twice that this is what you want to do.

## **Transfers**

#### **Enter Data**

The stocktake function will first prompt you to enter a 'From' location code:

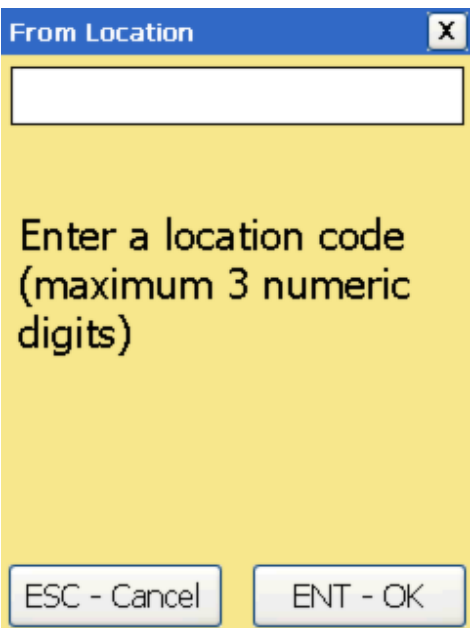

Type in the code and press ENT.

If the code is valid and on file it will prompt you to enter a 'To' location code. If this is valid, on file, and different to the 'From' code, it will prompt you to scan an item:

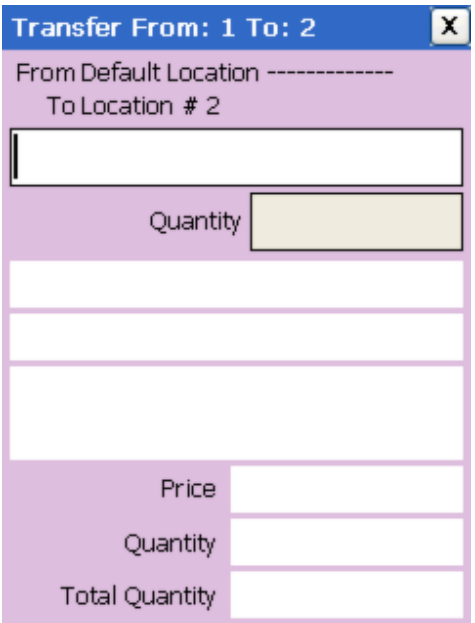

Scan or key the barcode. If not found in the barcode file, it will search the item file. If found in one or the other and it is not a non-stock or linked item, the item details will be displayed:

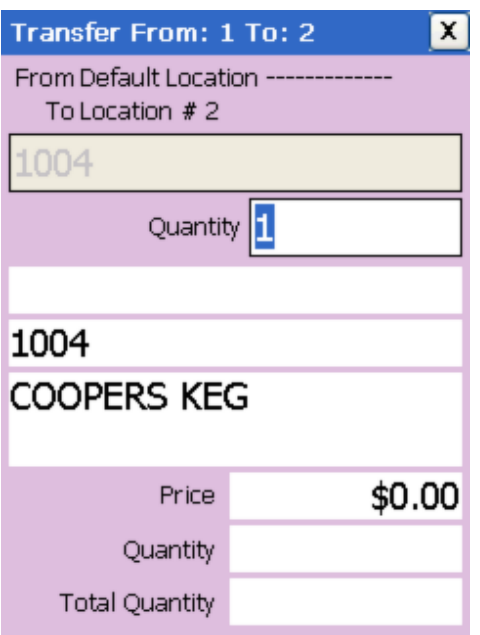

If the barcode was found in the barcode file, then both the barcode and item code will be displayed.

If found only in the item file, the item code only will be displayed.

You will be prompted to enter the quantity.

Type in the quantity and press **ENTER**. It is now ready to scan the next item.

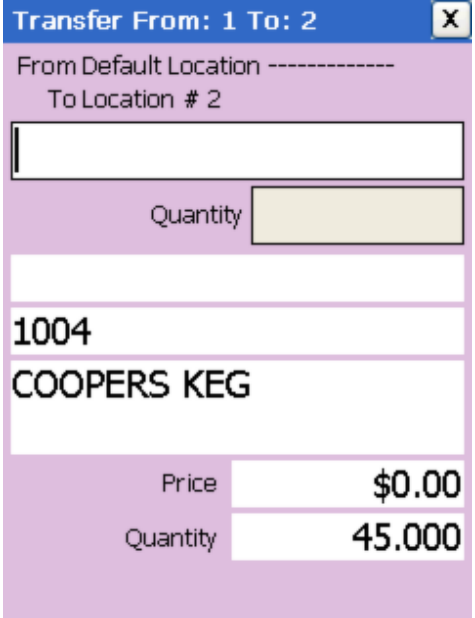

The details of the item just scanned are left on the display for reference.

If the item had been scanned previously for the same location, the total quantity for the item is displayed at the bottom.

Press **ESC** when finished to return to the menu.

#### **View Data**

This function allows you to scroll through the items scanned.

It will start by displaying the last item scanned.

The number of the current record and the total number of records is displayed at bottom left.

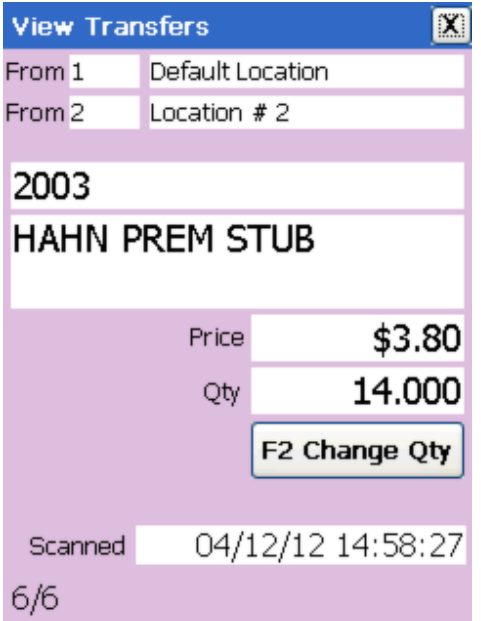

The UP arrow will display the previous record. The DOWN arrow will display the next record. The LEFT arrow will display the first record. The RIGHT arrow will display the last record.

Press F2 if you want to change the quantity for the current record only. You will be prompted to enter a new quantity:

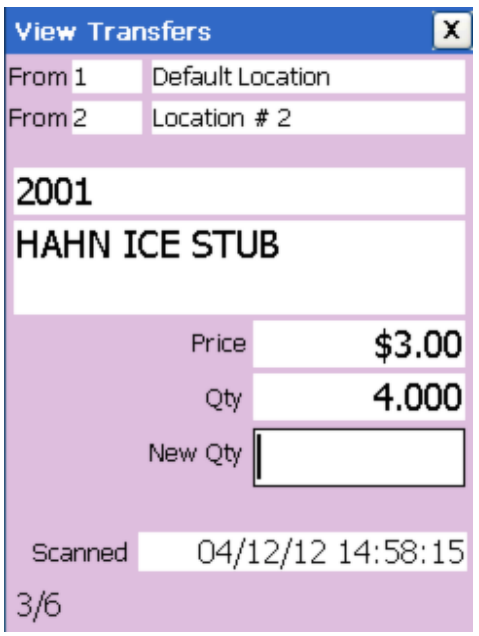

Type in the new quantity and press **ENT** or press **ESC** if you have changed your mind.

Press **ESC** when finished to return to the menu.

#### **Delete Data**

This will delete all the records for the current function, after you confirm twice that this is what you want to do.

## **Price Check**

This function is just for displaying the item details, and no data is collected. You will be prompted to scan a barcode:

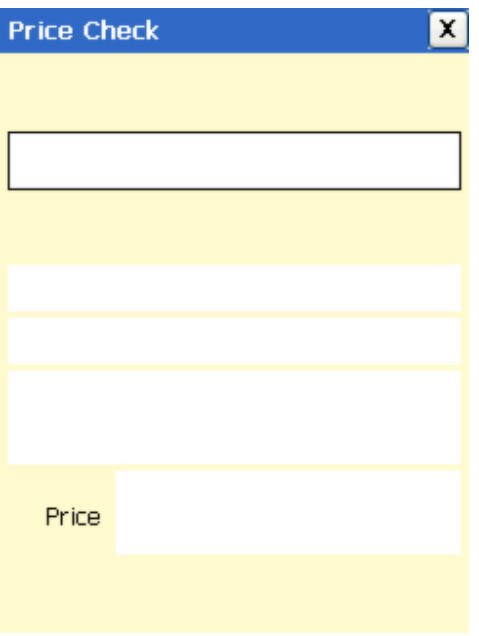

Scan or key the barcode. If not found in the barcode file, it will search the item file. If found in one or the other, the item details will be displayed:

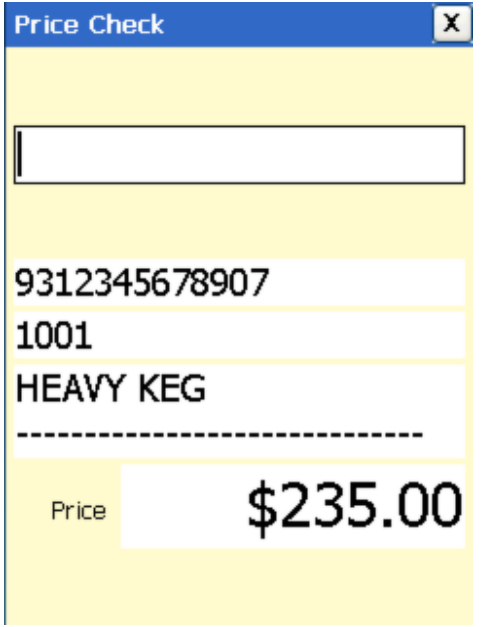

Press **ESC** when finished to return to the menu.

## **Barcodes**

#### **Enter Data**

The barcodes function is used to link barcodes to items. It will first prompt you to enter a barcode:

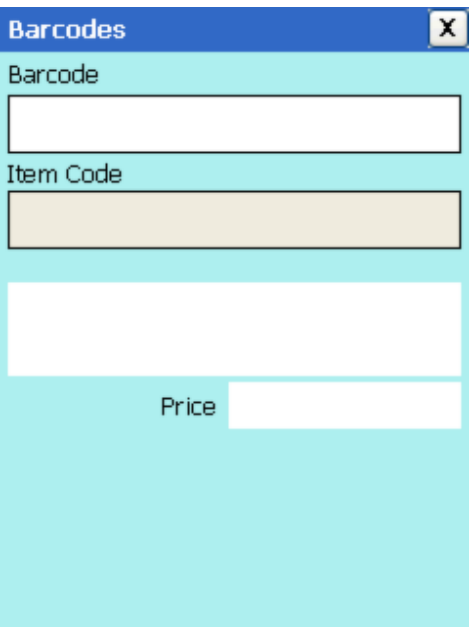

Scan or key the barcode. Any valid barcode (up to 13 digits numeric) is accepted. You will them be prompted to enter an item code:

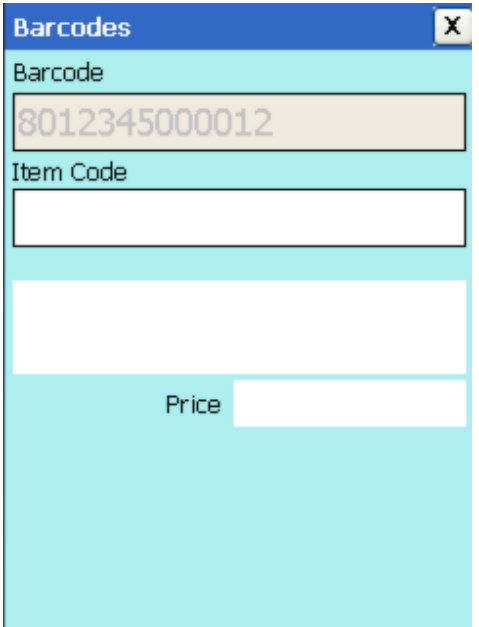

If found in the item file, the item description will be displayed and you will be asked to confirm:

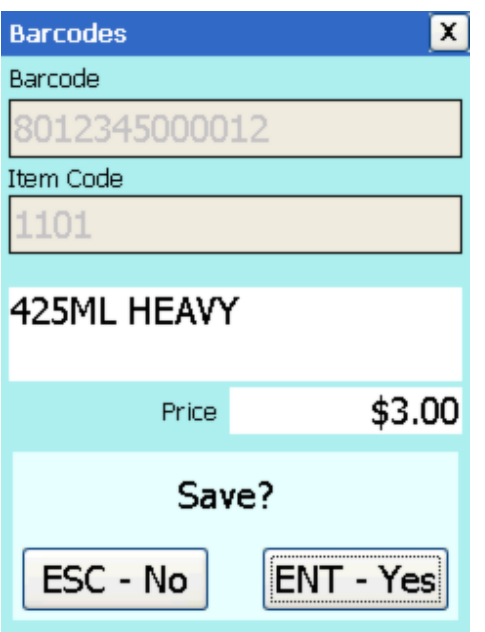

Press ENT to save the record to file, or press ESC to cancel and go back to the barcode prompt.

Press **ESC** when finished to return to the menu.

#### **View Data**

This function allows you to scroll through the items scanned. It will start by displaying the last item scanned. The number of the current record and the total number of records is displayed at bottom left.

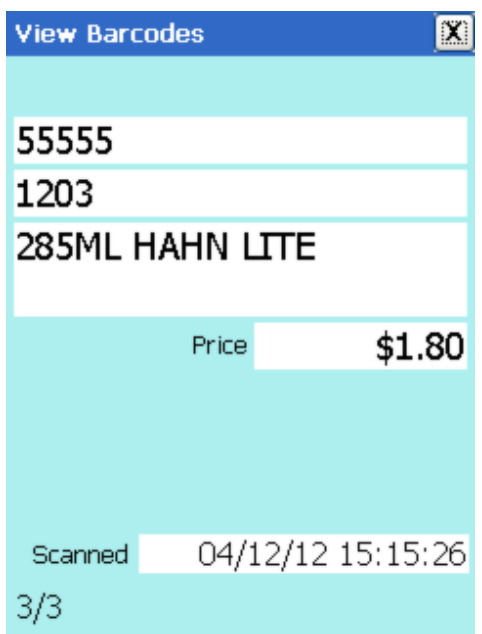

The UP arrow will display the previous record. The DOWN arrow will display the next record.

The LEFT arrow will display the first record. The RIGHT arrow will display the last record.

Press **ESC** when finished to return to the menu.

#### **Delete Data**

This will delete all the records for the current function, after you confirm twice that this is what you want to do.

## **Troubleshooting**

If the data fails to transfer successfully to the PC, please check the following:

- 1. That the scanner is turned on.
- 2. That the scanner is at the main or a sub menu.
- 3. That the scanner or cradle is physically connected to the PC with the USB cable.

4. That the scanner is connected correctly with Activesync (if using Windows '95, '98 or XP). The ActiveSync icon on the Windows taskbar should be green:

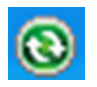

or that the scanner is connected correctly with Windows Mobile Device Center (is using Windows Vista, 7 or 8).

This window should open and display 'Connected' in the bottom left corner.

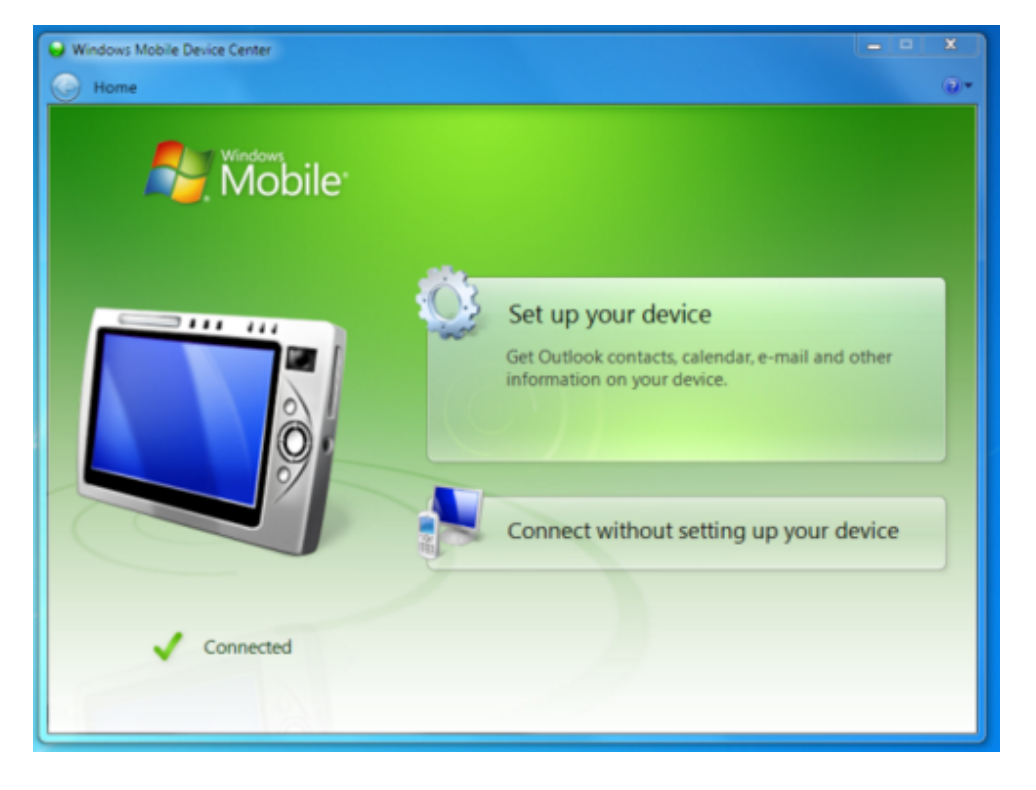

If the scanner fails to connect, disconnect the PDT from the PC and reconnect it.

If it fails again, try turning the scanner off and on again.

Perform a Warm Boot of the scanner (press the reset button between, and slightly above, the 1 and 2 keys).

As a last resort, perform a Cold Boot on the PDT: To Cold Boot a Honeywell 5100, hold down the power button (bottom right), and use a pen to push in and release the reset button (between, and slightly above, the 1 and 2 keys).

The screen will go blank.

Release the power button and wait. The PDT eventually return to the main menu.

If all else fails, contact technical support.

## **Support**

Your first line of support will be the organisation you purchased this system from.

Should they be unable to help, please email any questions/suggestions to:

**support@barcodelogic.com.au**

or phone us on: **02 43 225 225** during business hours

or fax us on: **02 43 225 226**

## **Contact Barcode Logic**

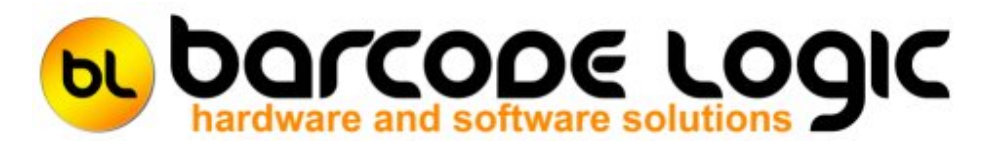

If you have any problems or queries with this software or would like to request changes or additions, please contact us.

**Barcode Logic Pty Ltd P.O.Box 6161 West Gosford NSW 2250**

**Tel: 02 43 225 225 Fax: 02 43 225 226**

**EMail: info@barcodelogic.com.au Web: www.barcodelogic.com.au**

The LynxScan software and this help file are (c) Copyright Barcode Logic Pty Ltd 1999-2012

## **Index**

**- A -** About 30

**- B -** Barcodes 31

**- C -** Contact Barcode Logic 37

**- D -** Delete All Data 30

**- G -** General Operation 16

**- I -** Introduction 3

**- O -** Options 30

#### **- P -**

Price Check 30 Programming the PDT Purchases 23

**- Q -**

Quick Start 4

#### **- R -**

RECEIVE\_BARCODES 11 RECEIVE\_PURCHASES 9 RECEIVE\_STOCKTAKE 8 RECEIVE\_TRANSFERS 10

#### **- S -**

Scanner Main Menu 17 SEND 6 Set Clock 30 SETCLOCK 15 SHOW 12 Stocktake 19 Support 36

**- T -**

Transferring Data Transfers 26 Troubleshooting 34